## 遠隔授業の実施に伴う Gmail ログインテスト(スマートフォン用)

遠隔授業へ参加するには、Gmail アプリへのログインが必要になります。 学生の皆さんは下記の内容を参考に Gmail アプリで西南女学院大学 Gmail にログインできる ことを至急試してください。

- Gmail アプリでのログインテスト
- 1. Gmail アプリを起動します。

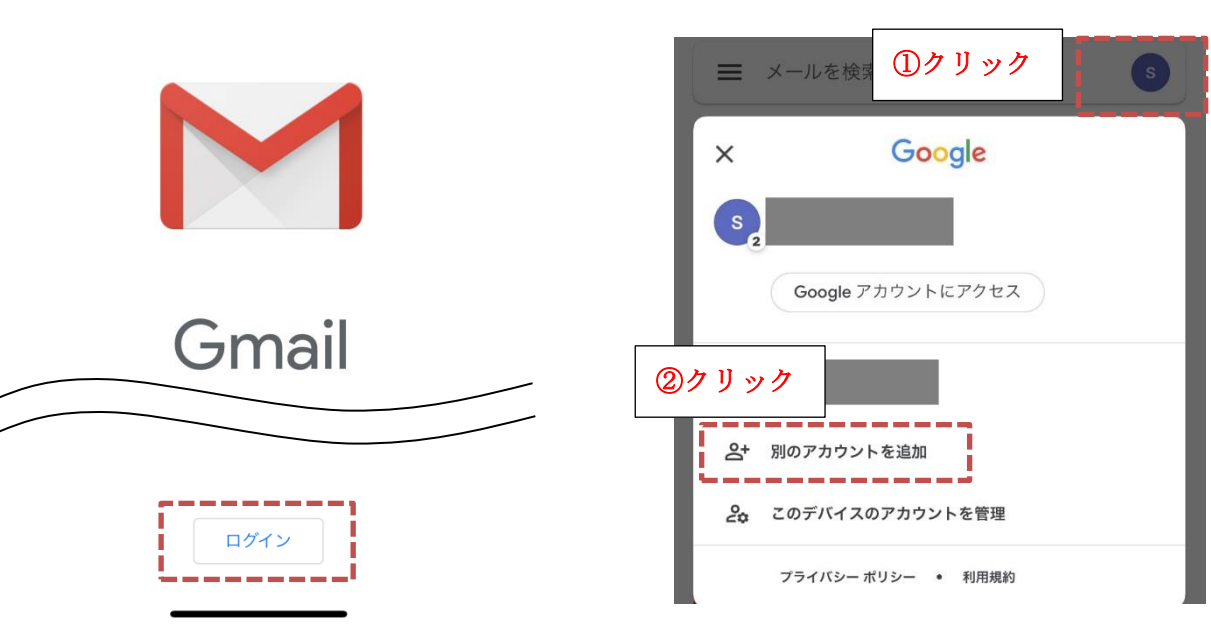

2.「アカウント追加」の画面が開くので、「Google」を選択します。

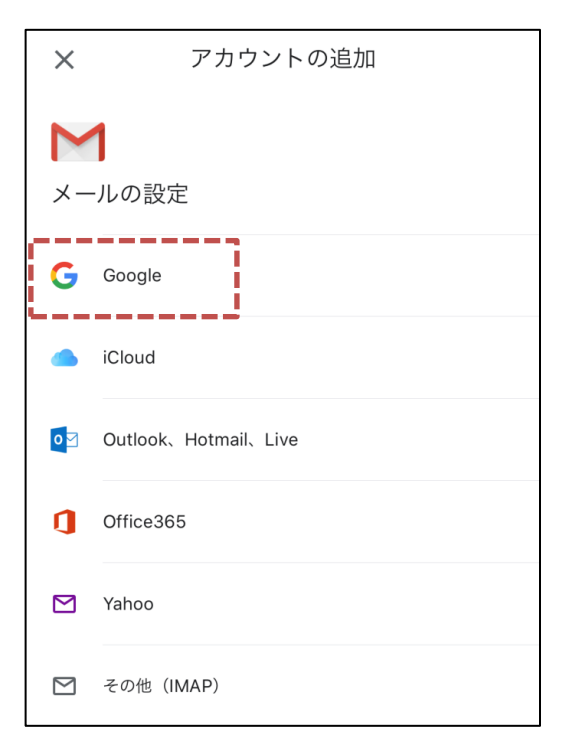

【初めて Gmail アプリを使用する場合】 【すでに Gmail アプリを使用している場合】

3.メールアドレスとパスワードを入力してください。

 メールアドレス:学籍番号@seinan-jo.ac.jp 例:1120001@seinan-jo.ac.jp パスワード: \*\*\*\*\*\*\*\* ※新入生は「大学からの最新情報について(重要)」に記載されたパスワード

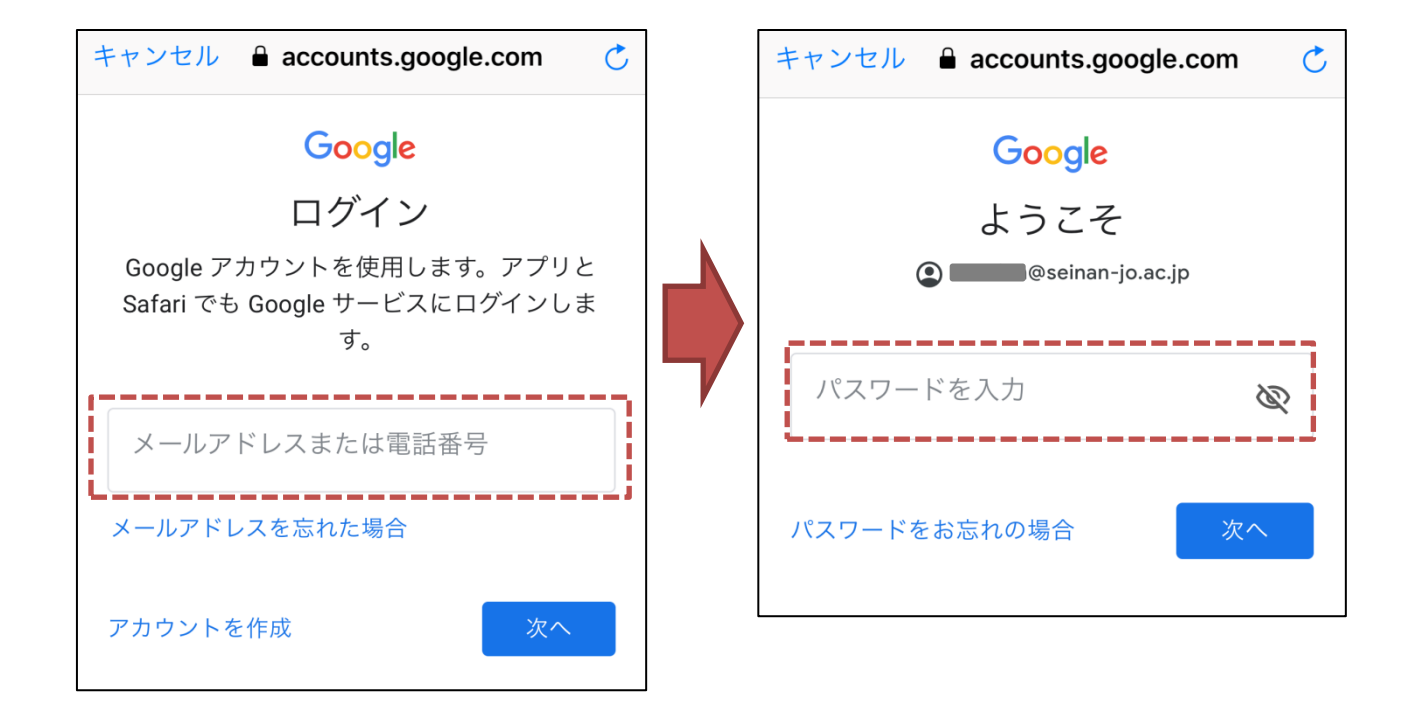

4.【 新入生のみ 】8文字以上の好きなパスワードを作成して、入力してください。 ※本人以外のアクセスは不正アクセスとなります。保護者であってもパスワードの共有はしない ようにしてください。

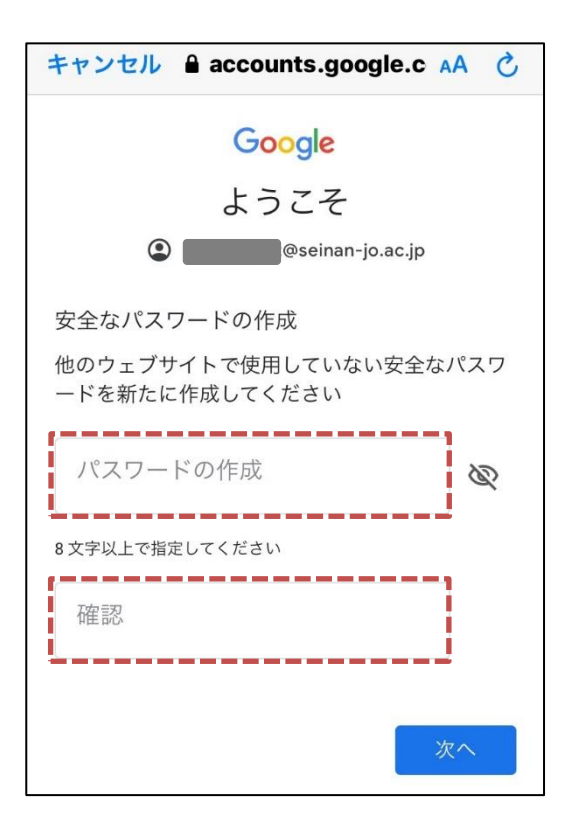

5.Google 規約に同意し、通知の設定を行ったら設定完了です。

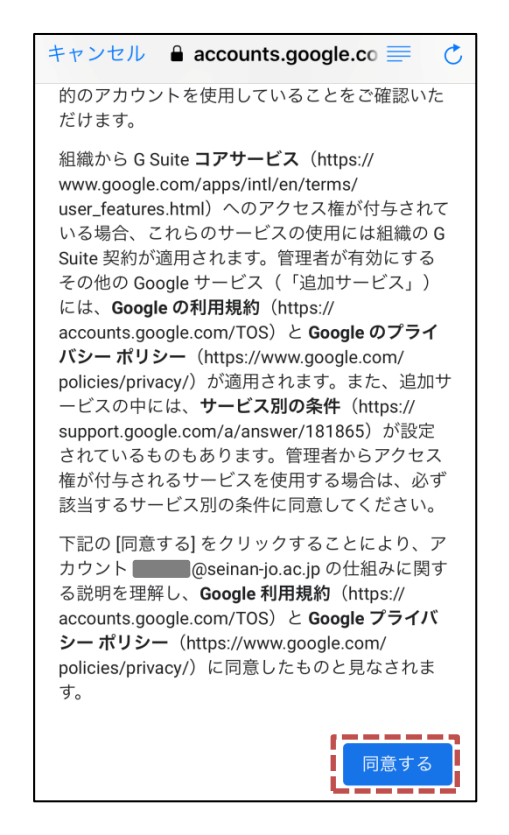

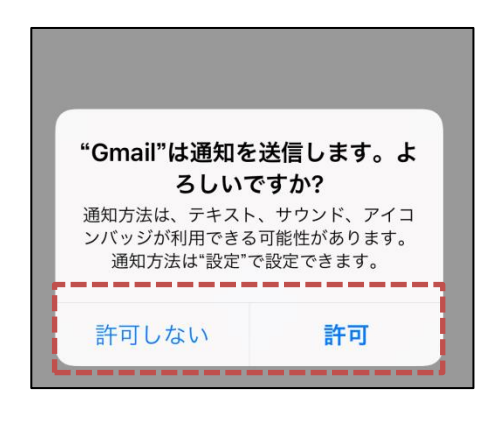

6.正常に Gmail の画面に遷移した場合は、ログインテストの完了となります。